# **PowerScout HD** DENTCloud Quick Start Guide

DENTCloud-enabled PowerScout HD meters allow quick and easy access to the meter data and customizable analytical dashboards without the need for a Remote Terminal Unit (RTU) or other Building Automation System. Remote access to your data is as simple as attaching the meter to the internet, creating a DENTCloud account, and then attaching your meter to your account.

### **Internet Access**

To reach the DENTCloud, a PowerScout HD Meter needs to be attached to the internet connection point. Most commonly, the connection is done through an ethernet cable to the local network on the site. A cellular modem is a great alternative if local access is unavailable or security restrictions won't allow the meter to connect.

Only a few pieces of information are needed for meter setup; usually, it does not require any special setup on the network. You'll need to know if the meter will be assigned a dynamic IP address (DHCP) or if this will have a static IP assigned (if so, you'll need the device IP and the Gateway IP). While rare, for some networks with extreme firewalls in place, you'll need to let your network administrator know that ports 1883 and 8883 must be opened for the MQTT protocol.

## **Meter Setup**

The meter's default network setting is for the DHCP-assigned IP address. If your network is configured for DHCP, plug the ethernet cable into the PowerScout HD meter, and it should automatically connect to the DENTCloud and begin sending data.

If the local network requires a static IP, that can be set directly through the meter's front panel or using the ViewPoint software.

## Set Static IP through the meter

Press any key on the meter keypad to enter the menu system. Go into the "Communications" menu, set DHCP to "OFF," and then set the Device and Gateway IP addresses. Note that to "save" the new values, you must press the left arrow key (<).

## Set Static IP through ViewPoint

Connect the meter to the computer and then start the ViewPoint application. Select "Communications" from the drop-down list in the upper right-hand corner of the screen. Then, unselect the radio button for DHCP. Input the Device and Gateway IP addresses. Make sure you save the parameter to the meter to have your changes take effect.

## **DENTCloud Setup**

Open a web browser, go to www.dentcloud.io, and follow the instructions to create an account. Once you've created an account, log in and select "ADD METER." Enter your meter's serial number and Activation code, found either on the back of the meter, on the paper Calibration certificate, or through the meter's front panel under the menu "About Meter." Then, enter a meaningful name and location for the meter. Now, you are ready to view your meter data.

It's important to understand that the data being viewed is stored in the DENTCloud, and not on the meter. Additionally, while you can change your views, sort, and filter data in DENTCloud, the underlying data is never changed or erased, preventing accidental changes. Also, you can add and view multiple meters in a single DENTCloud account, and a single meter can be added to multiple accounts.

**DENT Instruments, Inc.** Energy & Power Measurment Solutions 541.388.4774 | 800.388.0770 www.DENTinstruments.com

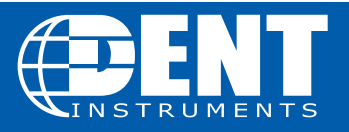